2021年5月

## **電子ジャーナル 《 Science Direct 》 トランザクション利用ガイド**

Science Direct トランザクションのご利用には、利用者ごとにユーザー登録が必要です。ユーザー 登録については、『ScienceDirect ユーザー登録方法』をご覧ください。(最新 2020年6月版)

- **《 注意事項 》**
- トランザクション方式では、フルテキストを画面に表示するだけで課金されますので、まず抄 録を読んで、必要性を判断してからご利用ください。
- 操作を行う際、各ボタンのダブルクリックは行わないでください。特にフルテキストを表示さ せる際、**【Download PDF】**ボタンを2回以上クリックすると、回数分、課金されますので ご注意ください。
- **《 利用方法 》**
- 1. **ScienceDirect** のホームページ ( <https://www.sciencedirect.com/> ) にアクセスし
	- て、論文を検索します。

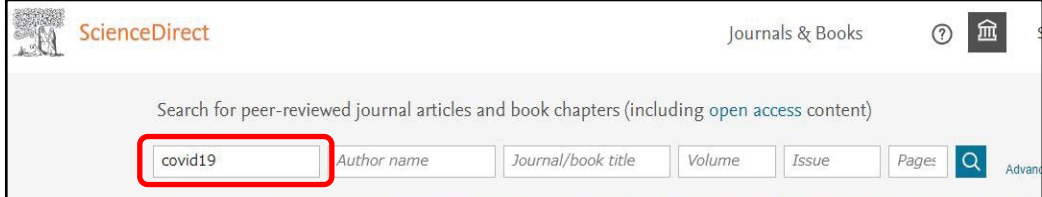

2. Abstractをよく読んで、必要な論文でしたら、ダウンロードします。論文の種類によって、利 用方法が違いますので、ご注意ください。

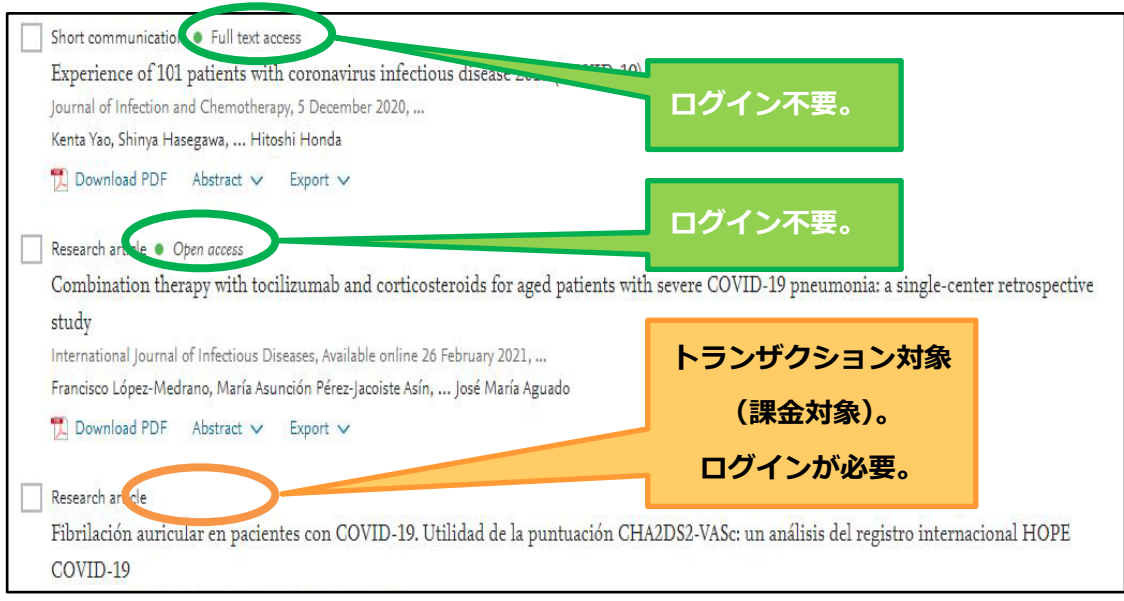

- ※ Fulltext access : キャンペーンなどで一時的に無料で閲覧できます。
- ※ Open access : 無料で閲覧できます。

3. **利用したい論文がトランザクション対象のときは、**

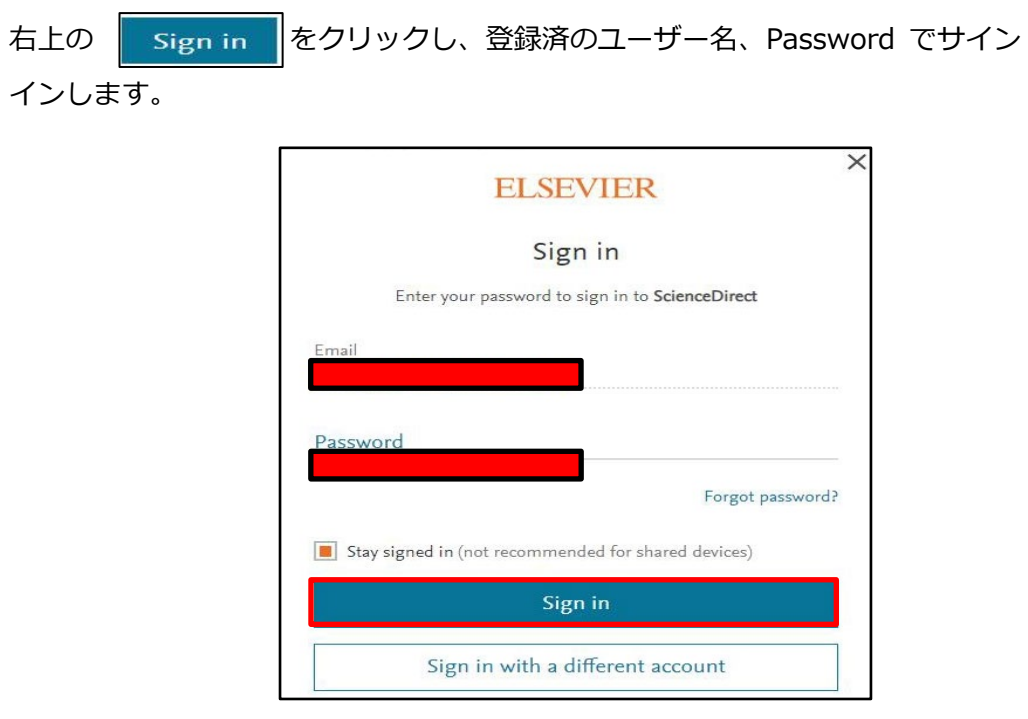

4. 画面右上の 回 をクリックします。

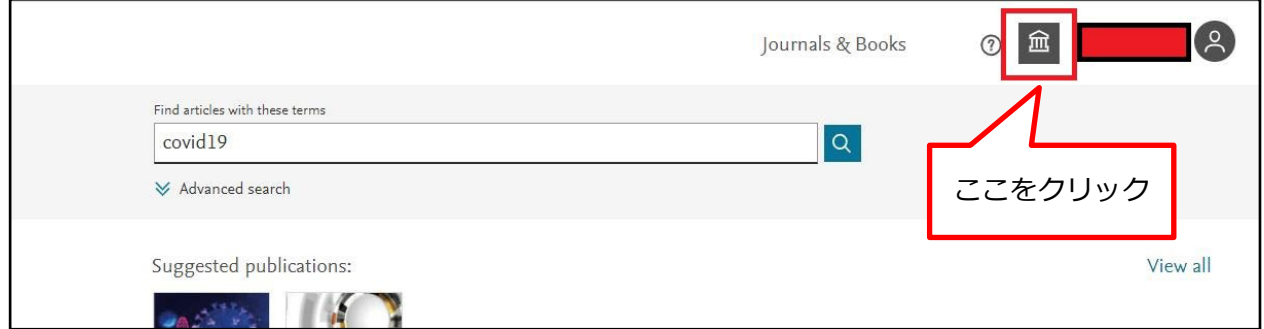

5. Change organization をクリックします。

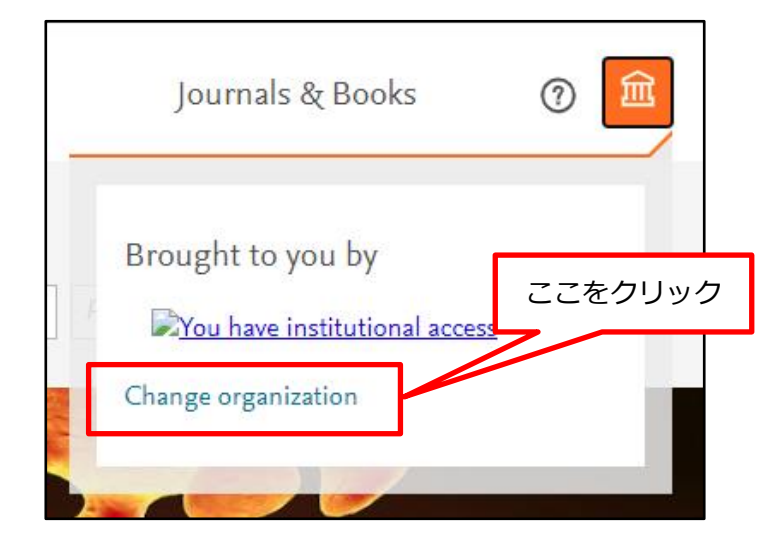

6. Chubu University,Transaction を選択、Change organization をクリックします。

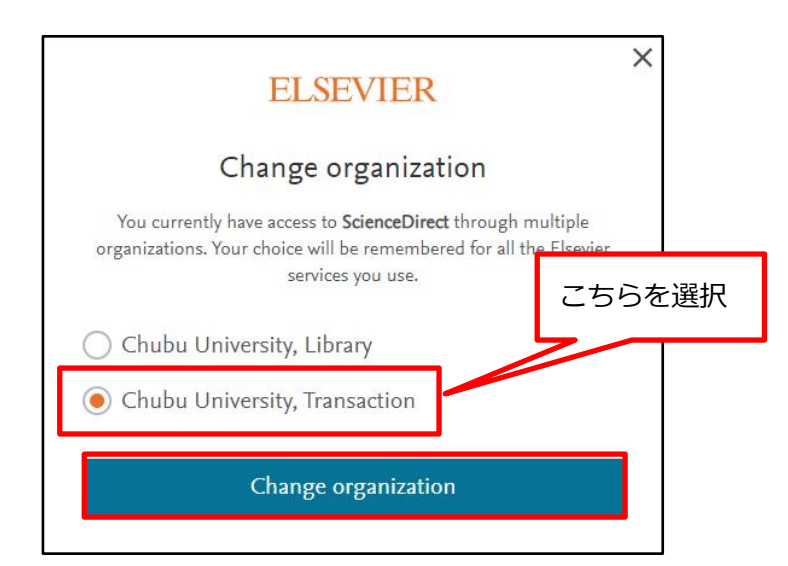

- 7. 再度、論文を検索して、タイトルをクリックして、内容を確認します。 トランザクション対象の論文は、PDF を表示すると課金されますので、必ず Abstract 等で、内容を確認してください。
- 8. 画面左上の **【Download PDF】**をクリックします。

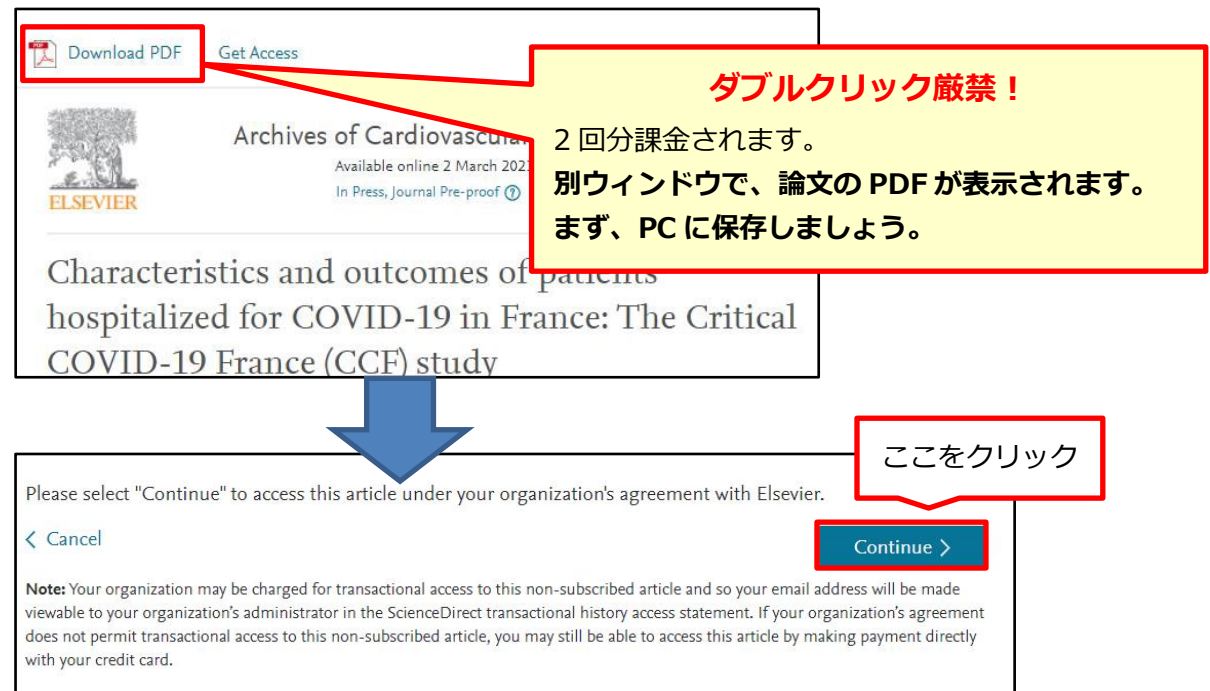

## ※ダウンロード論文の利用は本人のみ可能です。複製や頒布はできません。

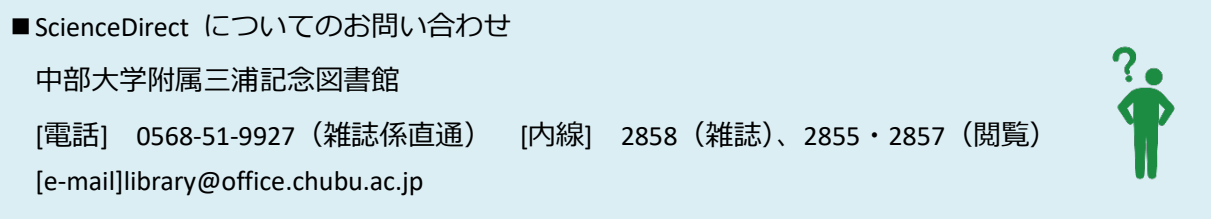